# *NFOCUS Major Release Children and Family Services December 13, 2020*

A Major Release of the N-FOCUS system is being implemented December 13, 2020. This document provides information explaining new functionality, enhancements and problem resolutions made effective with this release. This document is divided into four main sections:

**General Interest and Mainframe Topics:** All NFOCUS users should read this section.

**ACCESSNebraska:** NFOCUS users responsible for case activity received through the Web based Electronic Application should read this section.

**Developmental Disabilities Programs:** NFOCUS users who work directly with DD programs and those who work with the related Medicaid cases should read this section.

**Note:** This section will only appear when there are tips, enhancements or fixes specific to Development Disabilities Programs.

**Expert System:** All NFOCUS users with responsibility for case entry for AABD, ADC Payment, SNAP, CC, FW, IL, MED, and Retro MED should read this section.

**Note:** When new functionality is added to NFOCUS that crosses multiple topics (ie General Interest and Mainframe, Alerts, Correspondence, Expert System etc) the functionality will be described in one primary location. This location will usually be the General Interest and Mainframe section or the Expert System section. Alerts, Work Tasks and Correspondence that are part of the new functionality may be documented in both the primary location that describes the entire process and in the Alerts, Work Tasks and Correspondence sections.

Interfaces, Document Imaging and NFOCUS Tips sections will be added as appropriate for the release.

# Table of Contents

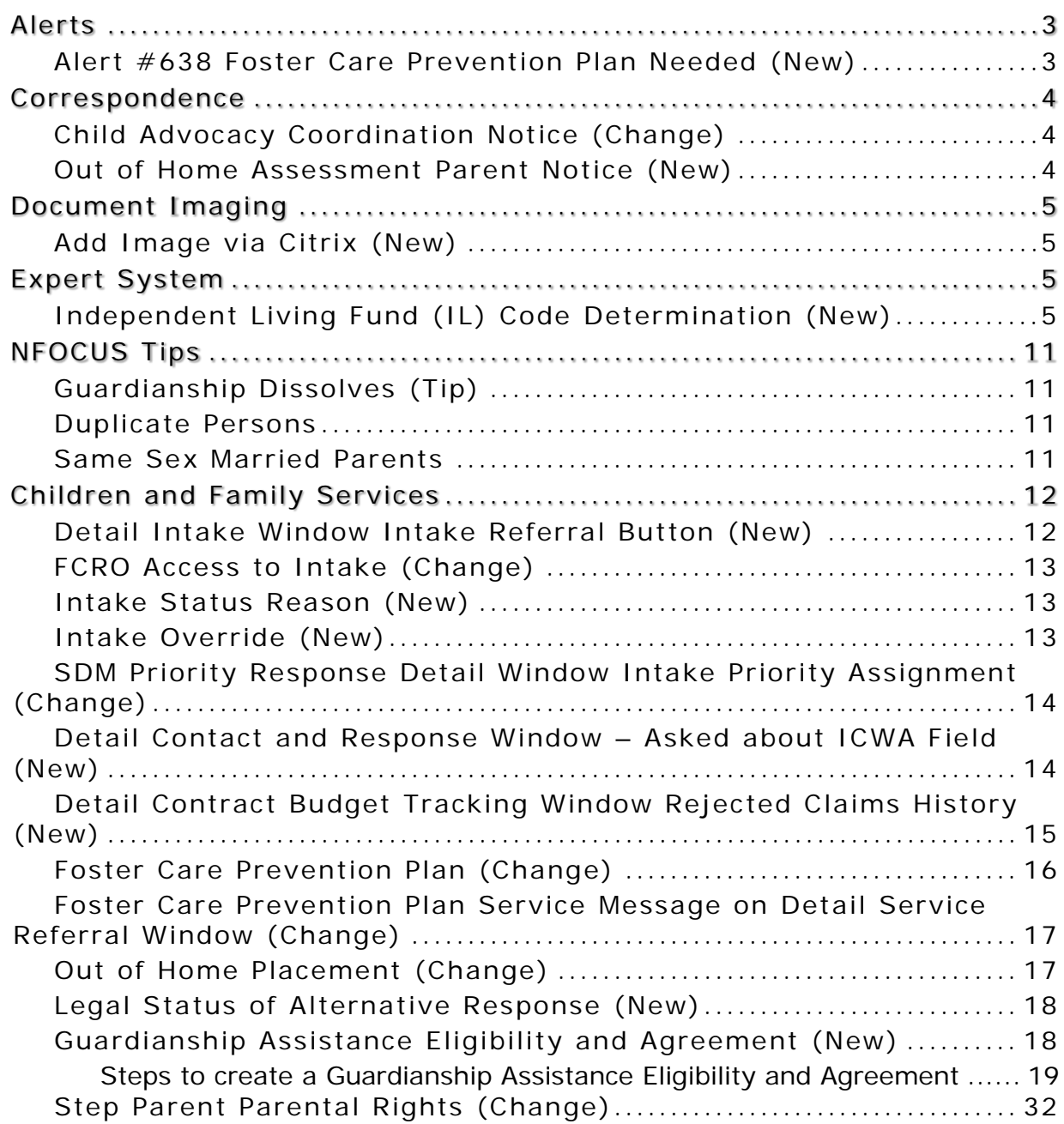

<u> 1989 - Johann Barbara, martxa alemaniar a</u>

# <span id="page-2-0"></span>Alerts

<span id="page-2-1"></span>Alert #638 Foster Care Prevention Plan Needed (New)

A new program case alert, "FC Prev. Plan Needed", will be displayed for CFS cases where one or more youth in the case may qualify for a Foster Care Prevention Plan.

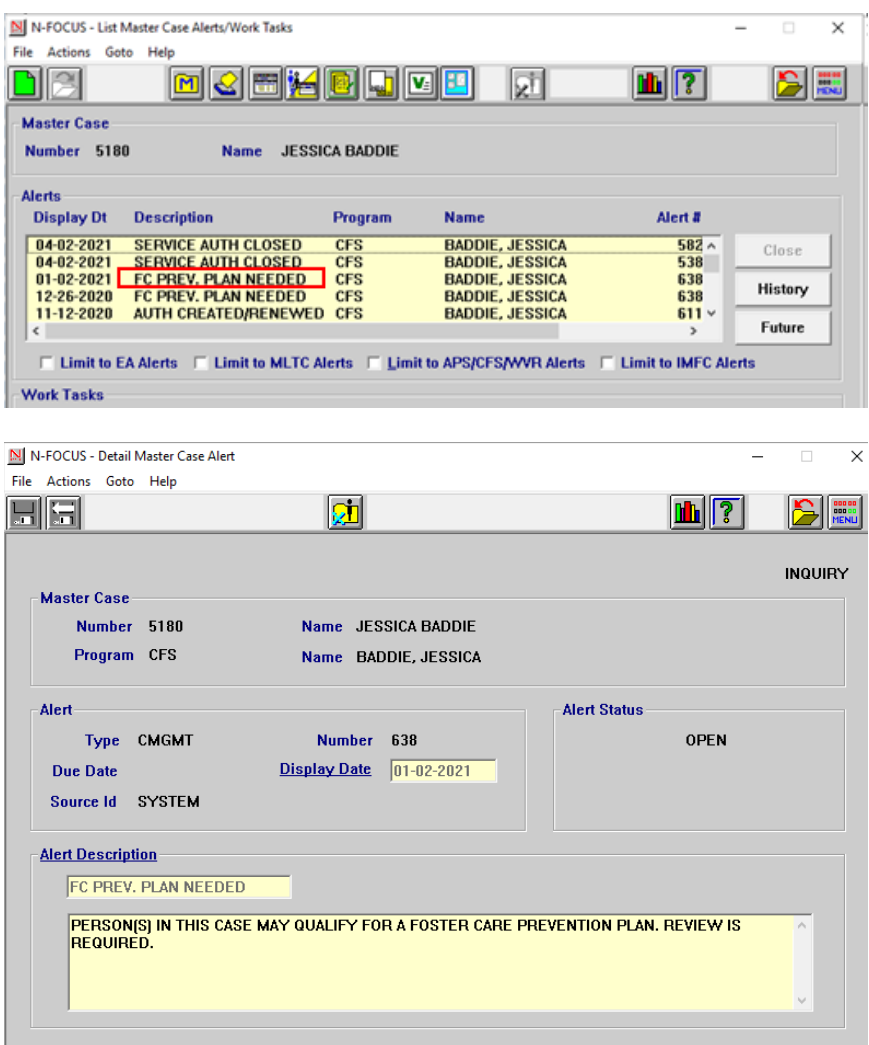

## <span id="page-3-0"></span>Correspondence

#### <span id="page-3-1"></span>Child Advocacy Coordination Notice (Change)

The following change will apply to notices specific to Intakes that involve Child Advocacy Coordination (CAC). The Law Enforcement notice will now state CHILD ADVOCACY at the top of the notice and there will also be a notification indicator on the second page show that the CAC is involved.

#### **Child Abuse/Neglect Intake Worksheet** CHILD ADVOCACY COORDINATION REQUIRED

A notification will also populate the Law Enforcement Notice.

**Intake Notification** 

Child Advocacy

10-14-2020

#### <span id="page-3-2"></span>Out of Home Assessment Parent Notice (New)

The purpose of the Out of Home Assessment Parent Notification is to notify parents that their child was involved in an Out of Home Assessment completed at an organization. This correspondence is available after the Tied Intake has been closed and finalized. If there are not parent roles established or the parents are not on NFOCUS, the worker can populate the name and address of whom they would like the correspondence sent.

This correspondence is created from the Detail Investigation window Actions>Print Out of Home Assessment Parent Notification Letter. This notice is available in both English and Spanish.

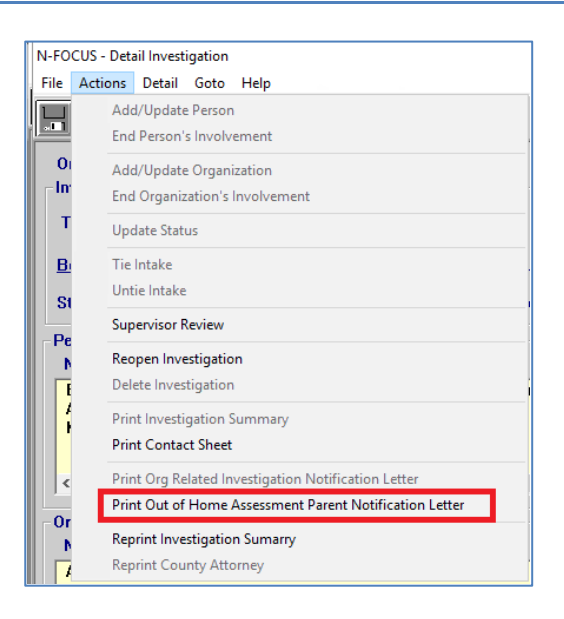

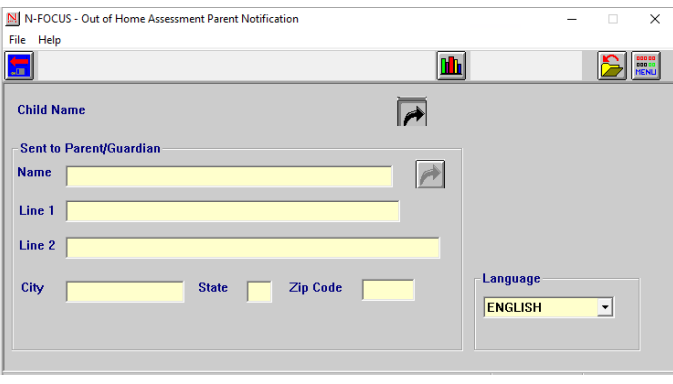

**Page 4**

# <span id="page-4-0"></span>Document Imaging

#### <span id="page-4-1"></span>Add Image via Citrix (New)

The following information is for Citrix users only:

Any document that is being added to Document Imaging, when connected to NFOCUS via Citrix, gets sent to the Citrix server to be checked-in to File Director. There are users all across the state that can be adding documents to this server and documents will be processed on a first in, first out order.

For Citrix users, a "Check-In Queue Count" field has been added to the Add Image window. This counter will display the number of documents still waiting to be processed by the Citrix server. If the worker does not see their documents in the List Image window right away, it may be because there are numerous documents to be processed by the server and the counter will provide an indication.

The counter will display the queue count once the worker has clicked "Save" in the Add Image Window to execute the Add Image function.

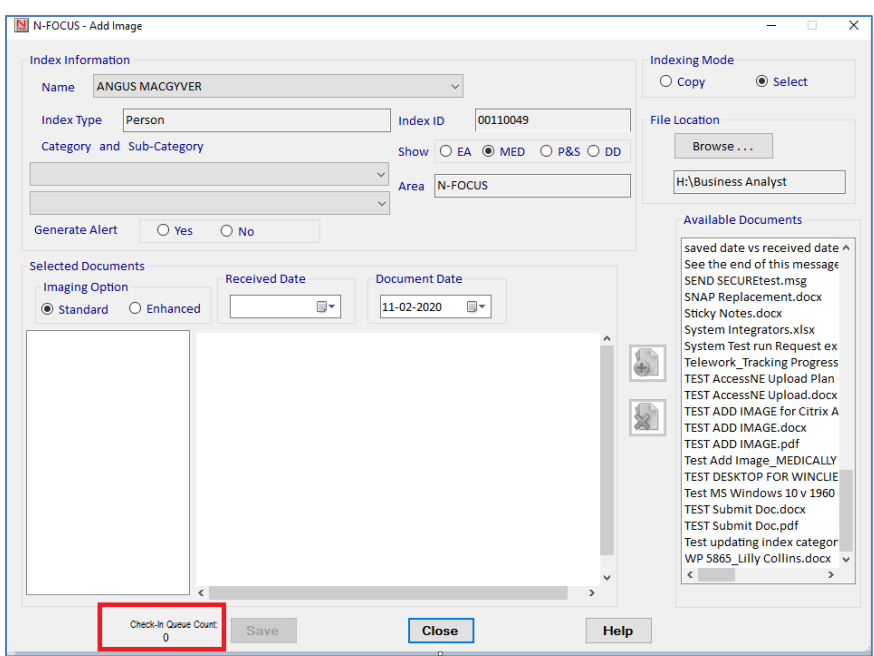

# <span id="page-4-2"></span>Expert System

#### <span id="page-4-3"></span>Independent Living Fund (IL) Code Determination (New)

Independent Living youth monthly stipends will now automatically be assigned a fund code of IV-E or Non-IVE based on newly developed IV-E rules in Expert System based on Federal IV-E requirements. Independent Living budgets are processed in the CWIS Budgeting task and will be listed as IL. When the CWIS Budgeting task is selected, the window displays active IL cases.

- 1. Ensure the youth is in an approved Independent Living Placement in the CFS case before the IL Case is opened.
- 2. Open the IL case for the month they entered the IL placement.
- 3. Ensure Age Related details are entered.
- 4. Ensure that a current permanency hearing is entered or up to date during the time the youth was in the CFS case.
- 5. If the youth has the expense of Rent document it under 'Rentals' in the Add Expenses window.
	- An expense of rent means the amount of rent will be deducted from the stipend amount. Be sure to end date the expense when appropriate.

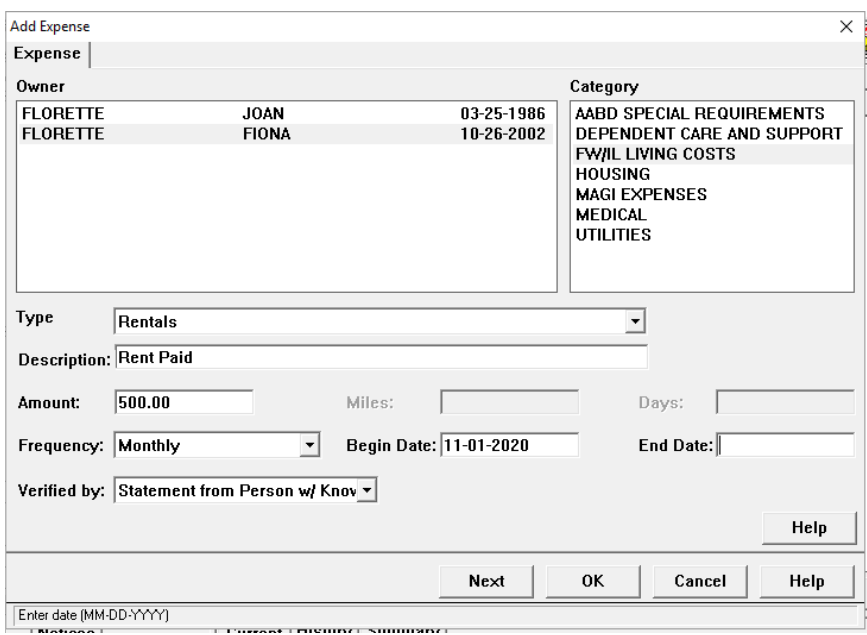

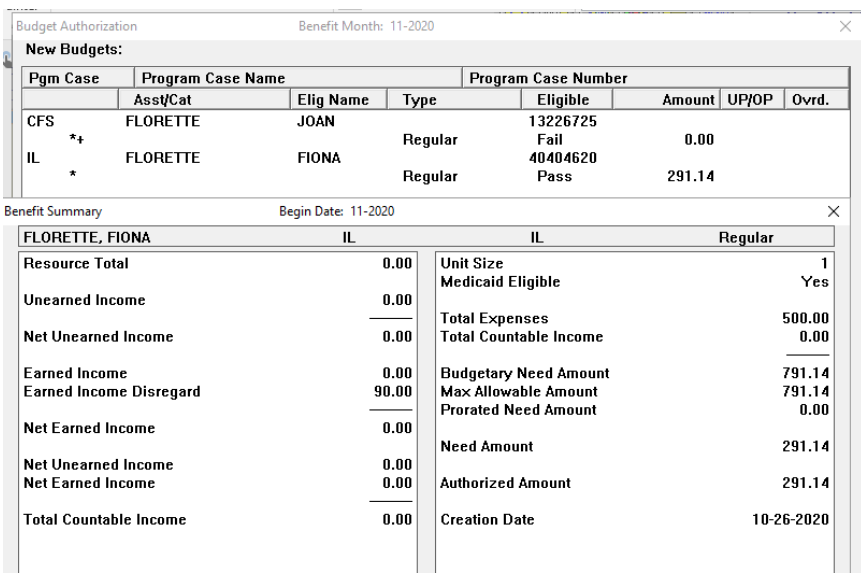

- 6. Double click the budgeting task.
	- A CFS budget prior the youth's 18<sup>th</sup> birthday must be run if it has not already been run.

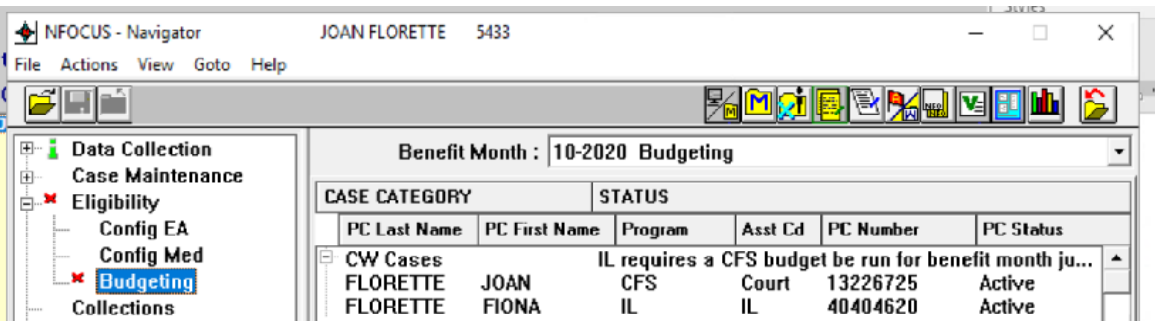

7. Double click the CW cases ribbon for the detailed message to appear if the budget prior to the 18th birthday has not yet been run. Click OK.

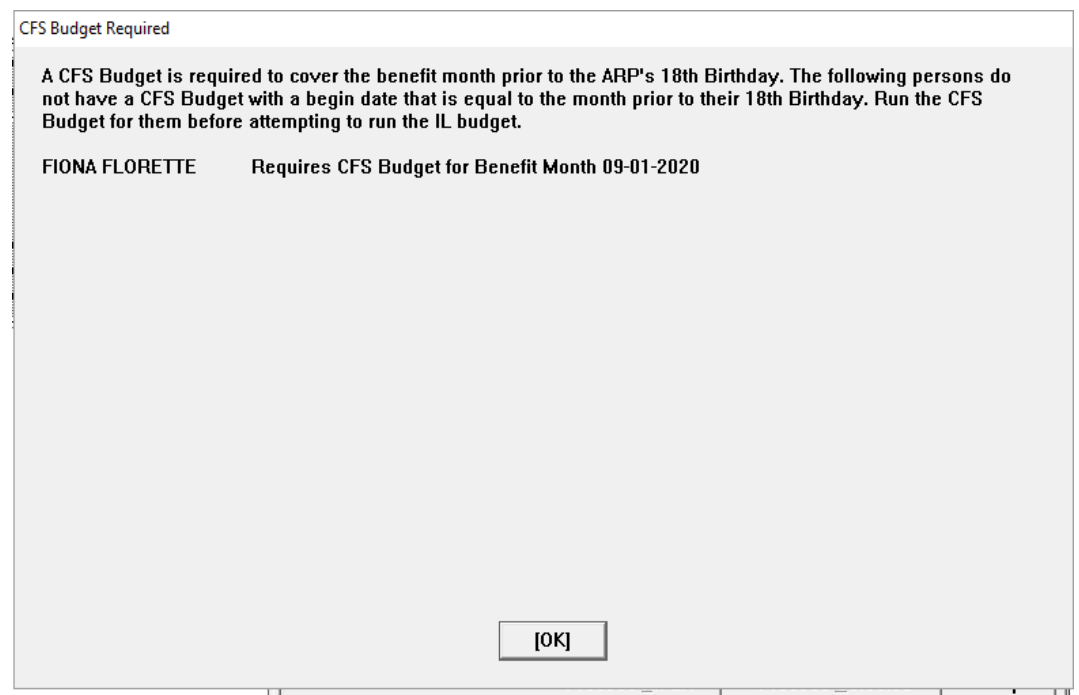

**Note:** If necessary select the month prior to the youth's 18th Birthday from the drop down and run the CFS budget.

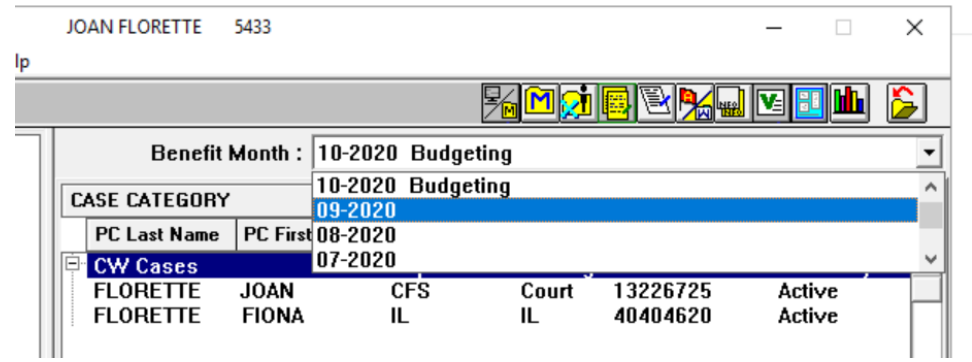

- 8. Select the first IL budgeting month and run the IL budget.
	- If the PPR was updated for that month then run the CFS budget as well, see specific instructions at the end of this section.

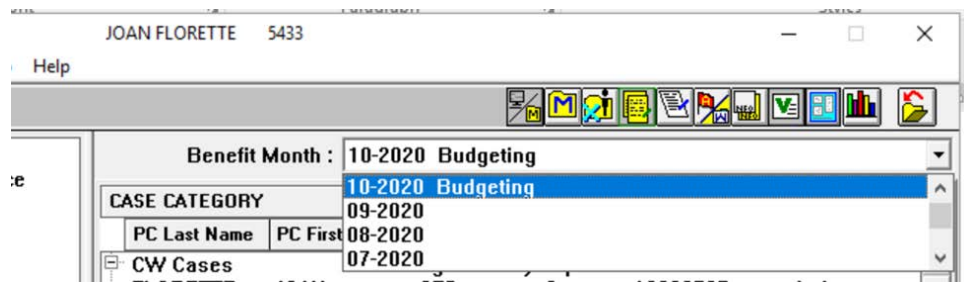

- 9. Review the budget for accuracy and click the Authorize button.
- **Note:** The IL payment will be pro-rated based on the number of days the youth was in the IL placement during the month the youth turns 18 and during the last month when the youth turns 19.

Screen print on next page.

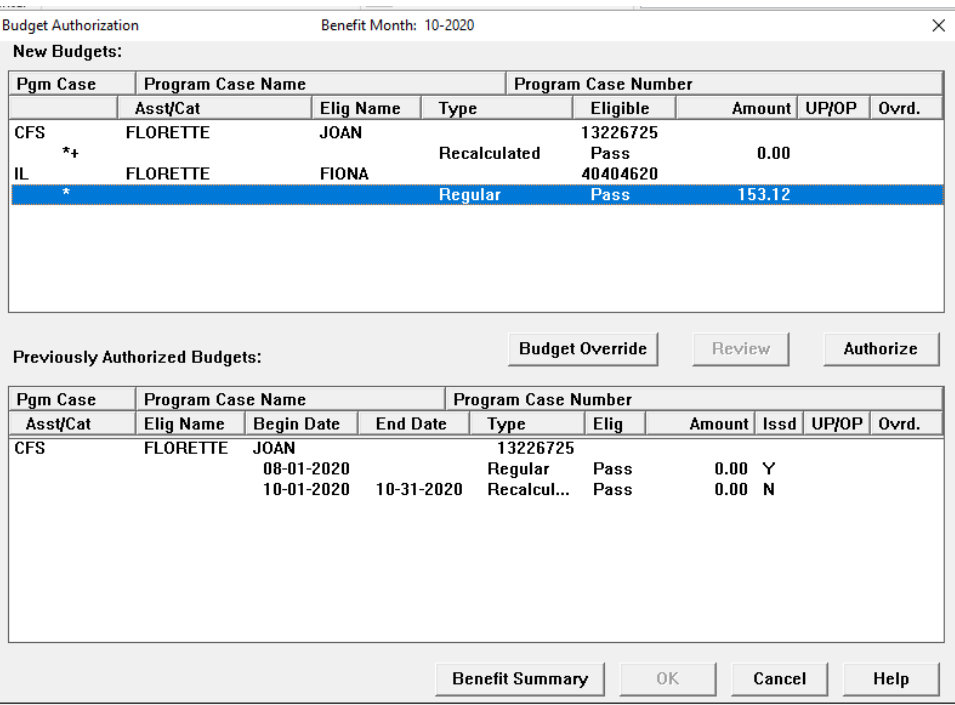

It is not necessary to run the CFS budget every time an IL budget is run. It is only necessary to run the CFS budget if the permanency hearing was due or was updated in the same month that the IL budget is being run. This is true for all months being budgeted in the IL Case.

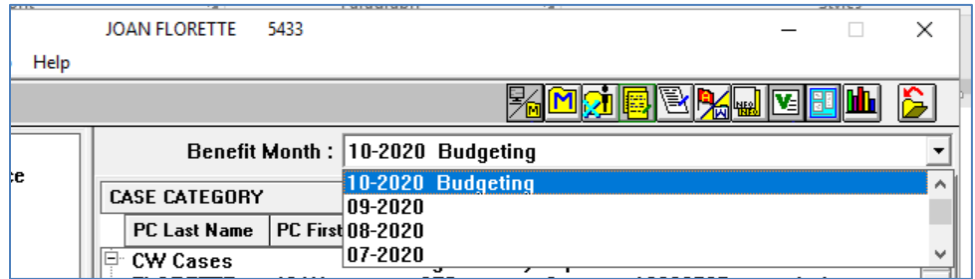

When a permanency hearing was updated or changed in the same month the IL budget is being run, go to the CFS budget for that month authorize it, leave the budgeting screen, and go back into the month the IL budget needs to be run. Run the IL budget.

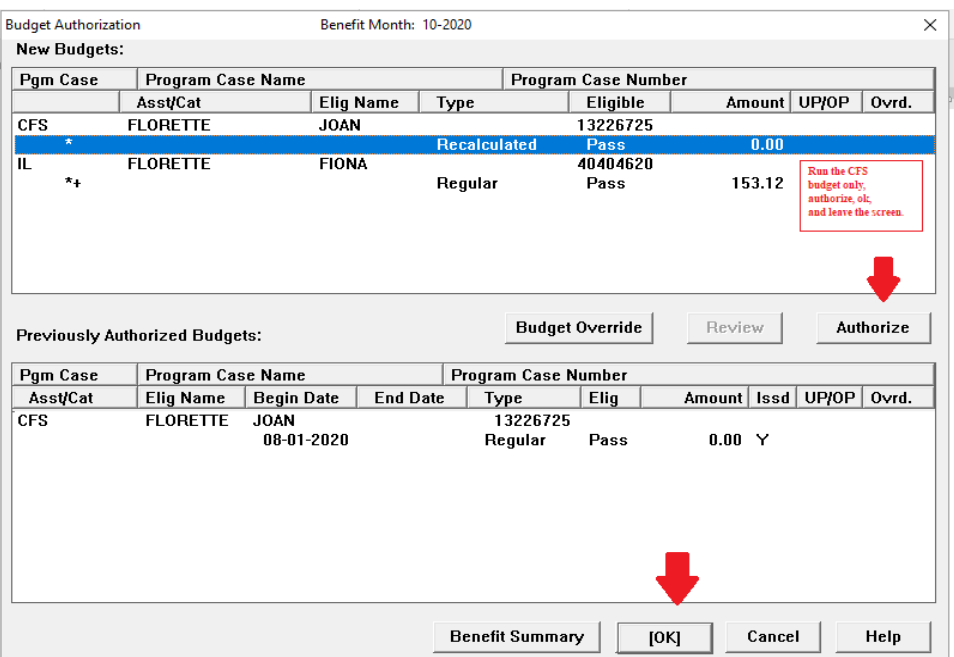

After clicking OK, leave the budget for October and do not budget the IL case yet, instead click cancel, see below:

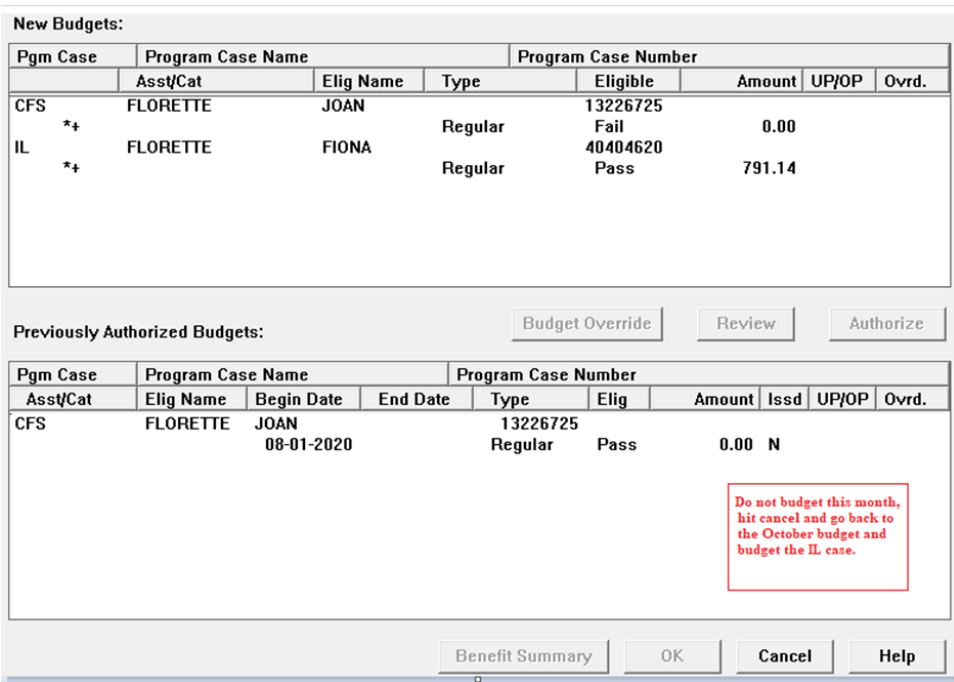

Next, go back into October and run the IL budget, keep running the IL budget through the come up month.

Screen print on next page.

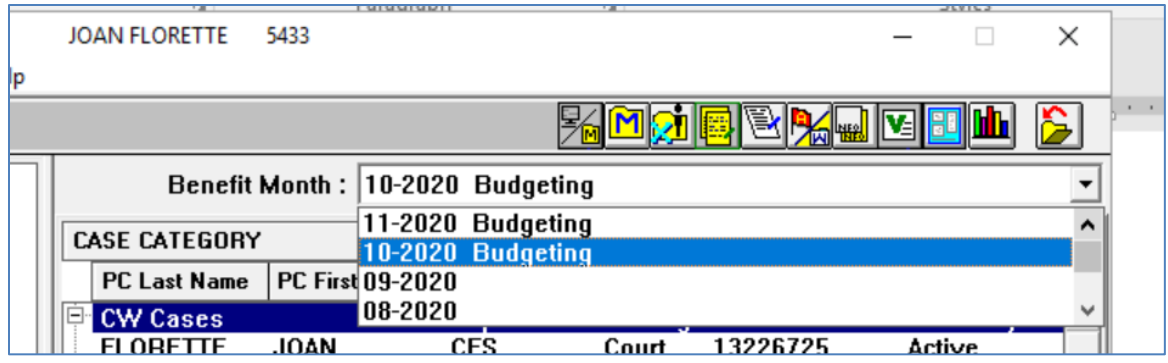

# <span id="page-10-0"></span>NFOCUS Tips

#### <span id="page-10-1"></span>Guardianship Dissolves (Tip)

When Guardianship Dissolves, the child/children must stay in the Guardian's Master Case and a removal is to be created for that child from the Guardians. Placements, reports and Legal Status will continue to be modified and added for the child in the dissolved Guardian's Master Case. If you have any questions, please contact Production Support.

#### <span id="page-10-2"></span>Duplicate Persons

Please call Production Support when duplicate is identified as the duplicate MUST be discontinued.

#### <span id="page-10-3"></span>Same Sex Married Parents

When married parents are of the same sex, if both are female, only one can have the Role of Bio Parent of the child. The other parent should be listed as either the Step or Adoptive parent.

# <span id="page-11-0"></span>Children and Family Services

<span id="page-11-1"></span>Detail Intake Window Intake Referral Button (New)

A new push button, Intake Referral, will be added to the Detail Intake Window. This button will be used to document referrals, for services and supports in the community, made during the intake process.

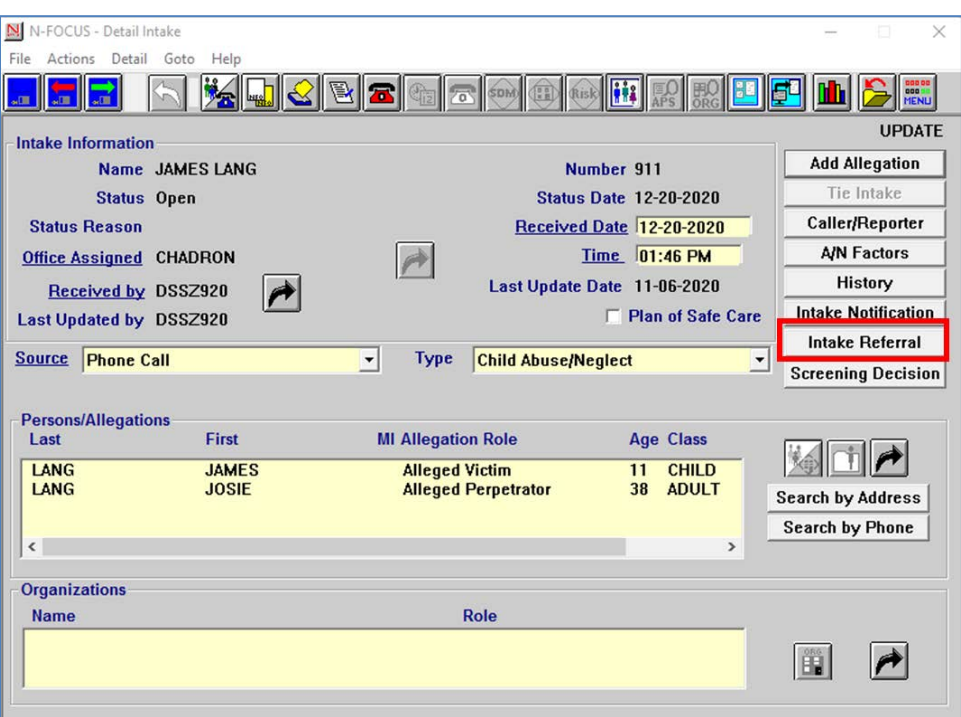

Referrals for services or supports made during the intake process will be documented on this new Intake Referral window.

- If other is selected, a narrative must be entered.
- This window cannot be updated when the Intake is in Approved or Final Status.

Screen print on next page.

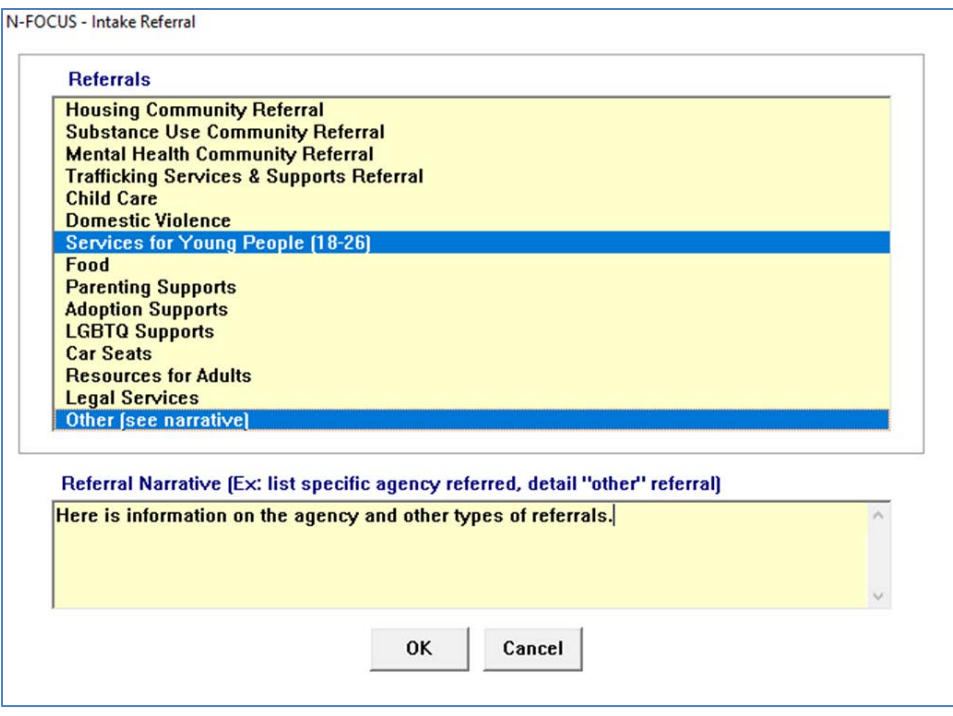

#### <span id="page-12-0"></span>FCRO Access to Intake (Change)

CFS Administration has given permission for the FCRO to have access to intakes for children who are in currently active Informal Living Arrangements. Prior to this release, they only had access to intakes when a child was in an active placement.

#### <span id="page-12-1"></span>Intake Status Reason (New)

Additional Information has been added as a Status Reason for CPS Info/Referral and APS Info/Referral Intakes.

Information reported to the Hotline that pertains to a child or vulnerable adult who is already the subject of an Initial Assessment or involved in an ongoing Noncourt or Court case that does not meet the definition of abuse or neglect will be recorded as type "CPS Information/Referral" or "APS Information/Referral" with "Additional Information" as status reason. This will be communicated to the CFS Specialist assigned to the family's case for follow-up.

**Note:** The Intake Status Reason is updated after Closing the Intake.

#### <span id="page-12-2"></span>Intake Override (New)

A new Intake Override, "Refer to Law Enforcement – Alleged sex/human trafficking victim is not exhibiting high risk behaviors AND incident occurred more than 12 months prior", will be added to the Policy Overrides on SDM Intake Screening Overrides window.

## <span id="page-13-0"></span>SDM Priority Response Detail Window Intake Priority Assignment (Change)

The Intake Priority criteria "A Child in imminent danger due to sexual exploitation or sex trafficking" will no longer be used on the Sexual Concerns maltreatment type. There will be two new criteria added to the Sexual Concerns maltreatment type for Intake Priority Scoring:

- A youth engaging independently in sex acts for an exchange of anything of value (i.e., food, shelter, drugs, clothes, money)
- A caregiver taking no steps to prevent access?

The Intake Priority criteria "a child victim is reported or suspected to be labor trafficked?" will no longer be automatically scored as Priority 1 on the Physical Abuse maltreatment type.

#### <span id="page-13-1"></span>Detail Contact and Response Window – Asked about ICWA Field (New)

A new field, "Asked about ICWA" has been added to the Detail Contact and Response window for the Relative/Kin Notices. When a response is added, the new field will require a response of "Yes", "No", or "Previously Asked".

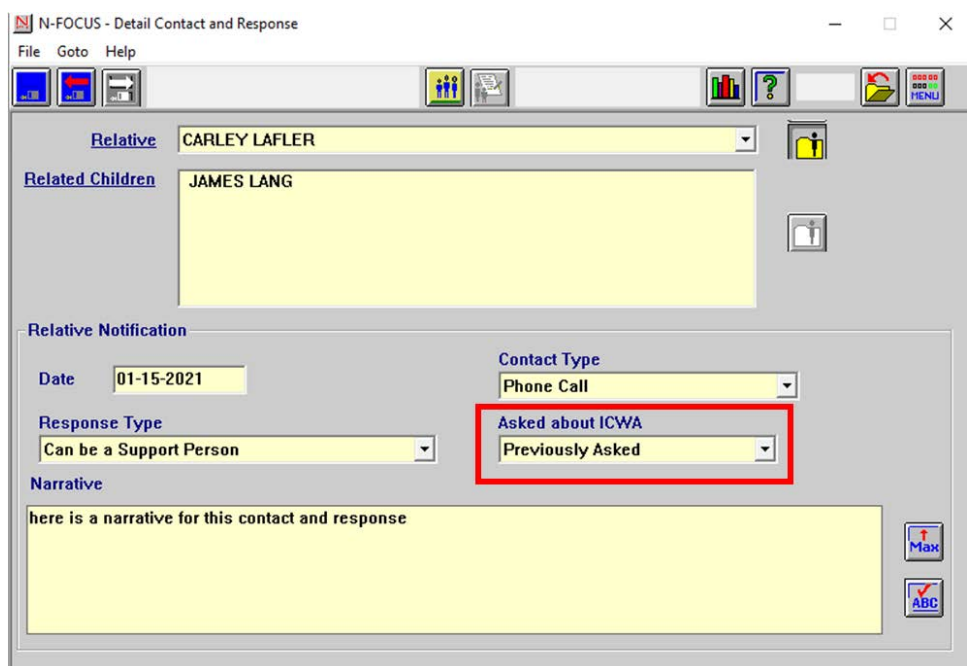

The relative relationship on the Relative/Kin Notices of "Tribal Custodian" will be changed to "Indian Custodian". This change will also be seen on the Tribal Ancestry when creating Tribal Notices.

Screen print on next page.

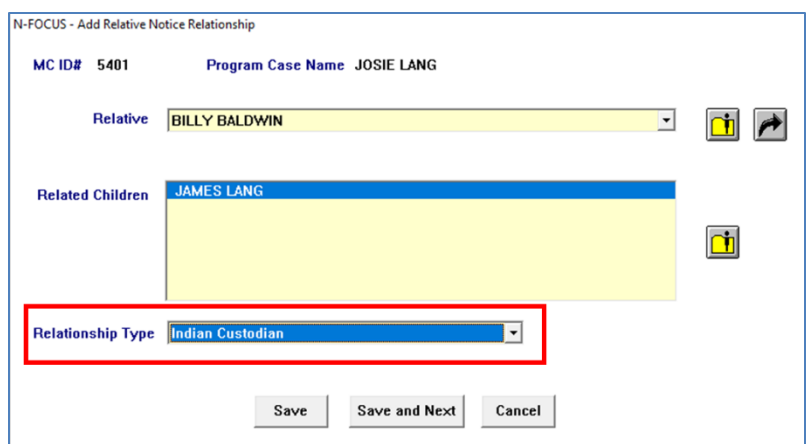

#### <span id="page-14-0"></span>Detail Contract Budget Tracking Window Rejected Claims History (New)

A history function for the related rejected claims will be added to the Detail Contract Budget Tracker (CBT) window. The new window, Rejected Claims Amount History, will provide a list of all rejected claims linked to the CBT. By navigating to the Detail menu, select "Rejected Claims History" and if a history exists, the Rejected Claims Amount History will display.

This window will provide a list of all the rejected claims related to the CBT. The begin date is the date the rejected status began and the end date is the date the rejected status ended. If no end date is displayed, this means the claim is still in rejected status.

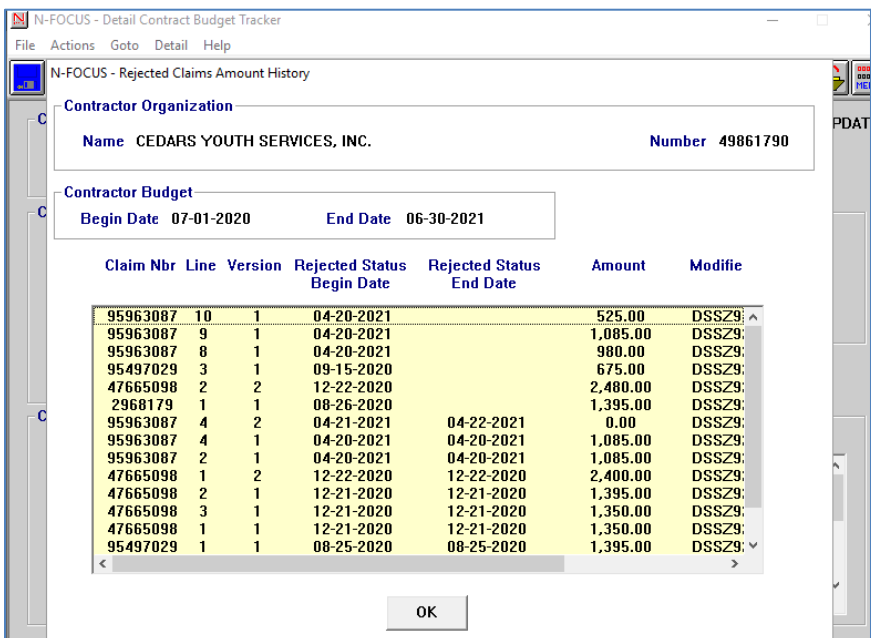

# <span id="page-15-0"></span>Foster Care Prevention Plan (Change)

The Foster Care Prevention Plan will have the following updates made:

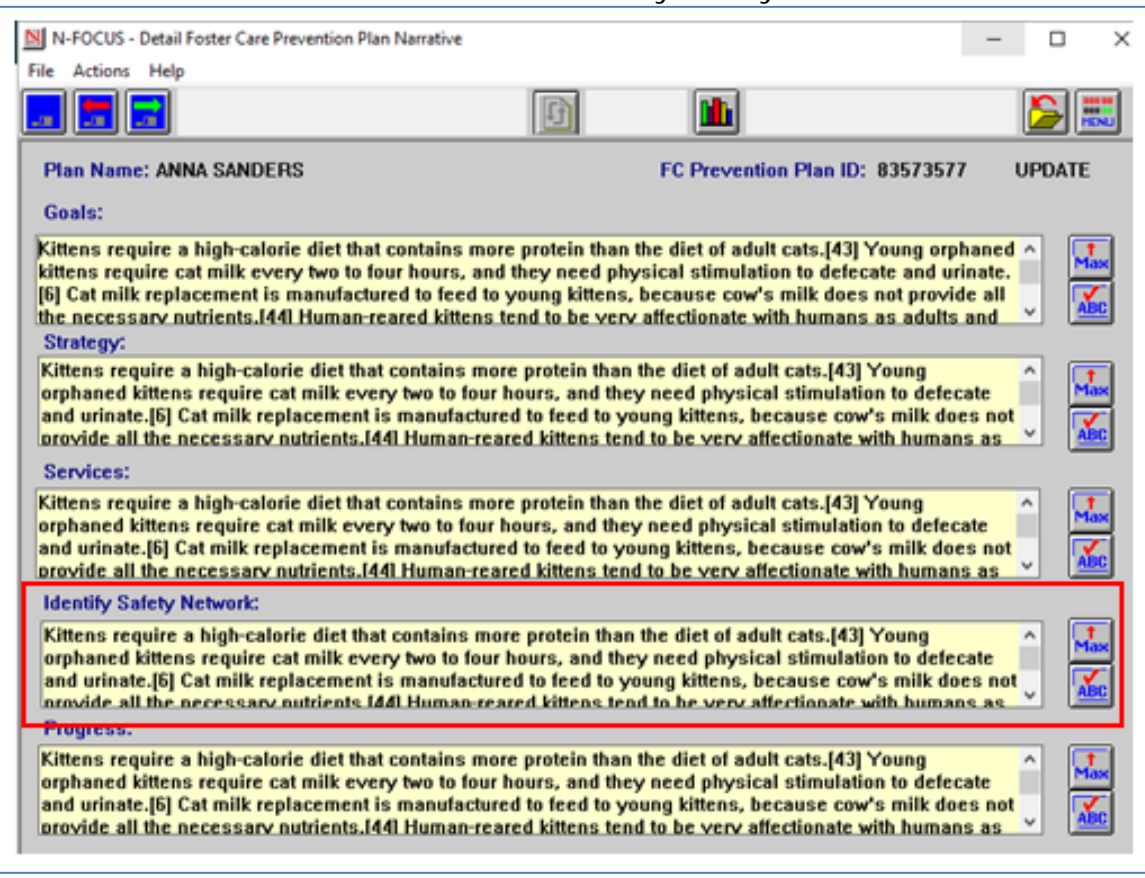

• New narrative in Plans/Goals for Identify Safety Network

- Ability to Copy Forward the most recent finalized Foster Care Prevention Plan
- Enable keyboard controls on the narrative boxes, so the copy and paste functions can be utilized
- Text Max box was fixed so it is functioning and displays correct text when opened

<span id="page-16-0"></span>Foster Care Prevention Plan Service Message on Detail Service Referral Window (Change)

When creating a Service Referral for a service that is classified as a prevention service, a message will pop-up to remind the user that a Foster Care Prevention Plan may be needed before the Service Referral is completed.

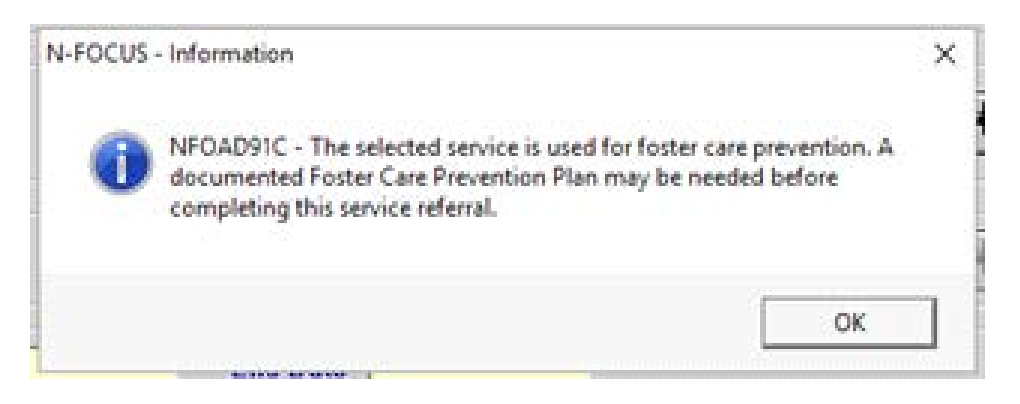

#### <span id="page-16-1"></span>Out of Home Placement (Change)

NFOCUS will stop an Out of Home Placement from being created if a prevention plan with an eligibility type of Foster Care Candidate is active during the placement begin date. If a prevention plan is active and the worker attempts to open an Out of Home Placement the following message will appear reminding the working that the child has a prevention plan and gives them the option to close that plan.

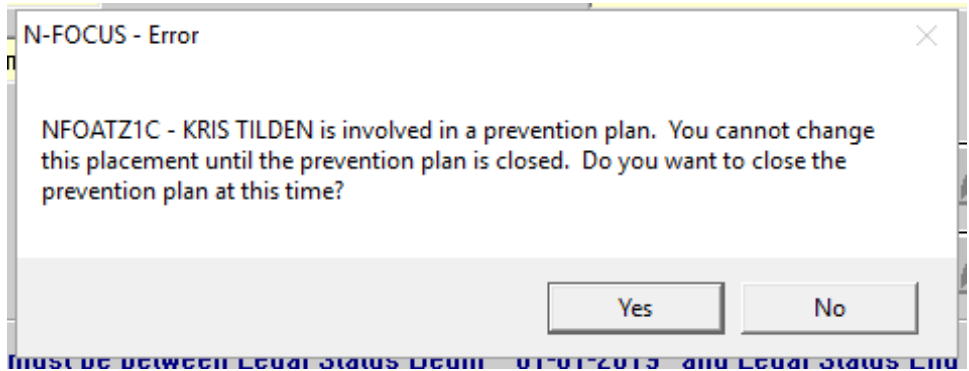

<span id="page-17-0"></span>Legal Status of Alternative Response (New)

With this release, the Legal Status option of Alternative Response is now available.

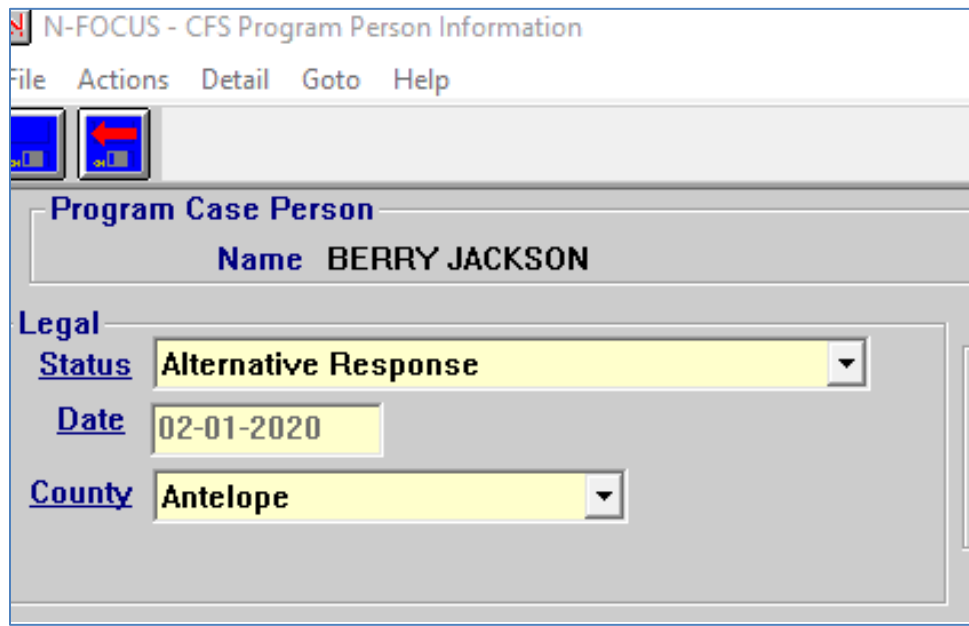

## <span id="page-17-1"></span>Guardianship Assistance Eligibility and Agreement (New)

Workers can now create and print a Guardianship Assistance Eligibility and Agreement in NFOCUS from the Guardianship Assistance window. The worker must first choose the Assistance Type of either adoption or guardianship.

When creating a Guardianship Eligibility and Guardianship Agreement workers can select child information choices displayed on the window. The child information choices are:

- Being in a sibling group of three or more in the same Guardianship Home
- Physical Disability
- Behavioral Disability
- Emotional Disability
- At high risk of developing a disability
	- o This reason should always be accompanied with a narrative if selected as the primary special need. The narrative is accessed through a push button called, 'At Risk Narrative'.

All of these are child information choices are optional as there is no requirement for Guardianships to have any special needs to be eligible. Be advised however, there are questions in the Eligibility Push button that make reference to special needs and siblings in the same home. If the worker wants to include the child's special needs in the agreement and eligibility they must still select the appropriate special need type from the child information choices. This is also true if the worker wants to include information that siblings are living in the same guardianship home.

The worker should continue the process of entering other required information on the window to finalize the Guardianship eligibility and agreement. The worker must answer three questions in the 'Eligibility' push button. IF the worker does not check all the boxes on window three in eligibility then the child will be determined ineligible for a Nebraska Guardianship through the department. The worker can still print the eligibility however the Agreement cannot be created until the child is determined eligible.

Once the worker has completed the Eligibility questions, the agreement should be emailed to their supervisor. The IMFC supervisor can enter the Funding Source in the 'IMFC Approval' pushbutton.

**Note:** The IMFC Approval push button can only be accessed by an IMFC Supervisor. IMFC Supervisors determine through a set of questions in the window if the child is funded with IV-E or Child Welfare.

Once the IMFC Supervisor has completed the funding source the worker can complete the seven questions in the Agreement push button, enter the payment information in the Payments push button, and any appropriate narratives.

**Note**: `The central office narrative is only Central office staff.

<span id="page-18-0"></span>Steps to create a Guardianship Assistance Eligibility and Agreement

1. From the Detail Program Case window, select the **Subsidy icon.** 

The List Adoption/Guardianship Assistance window will display.

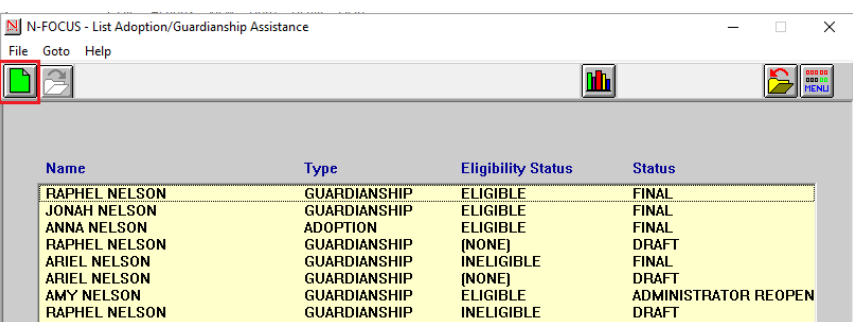

2. Select the New icon to create new agreement or select one from the

list (Double click the one from the list or highlight and select the Open icon.)

3. Select Guardianship from the Type drop down.

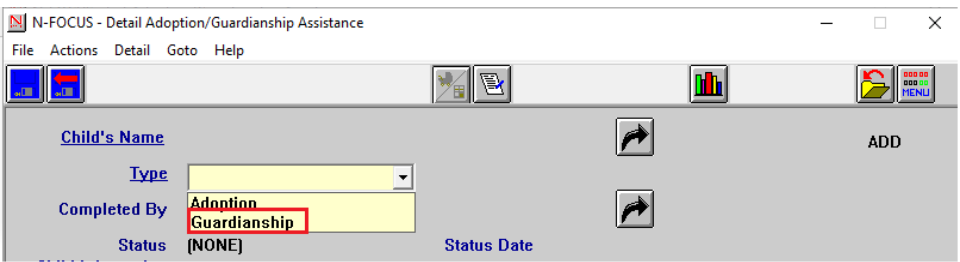

The Guardianship Assistance Eligibility Criteria pop up will display.

4. If the criteria are met, click OK.

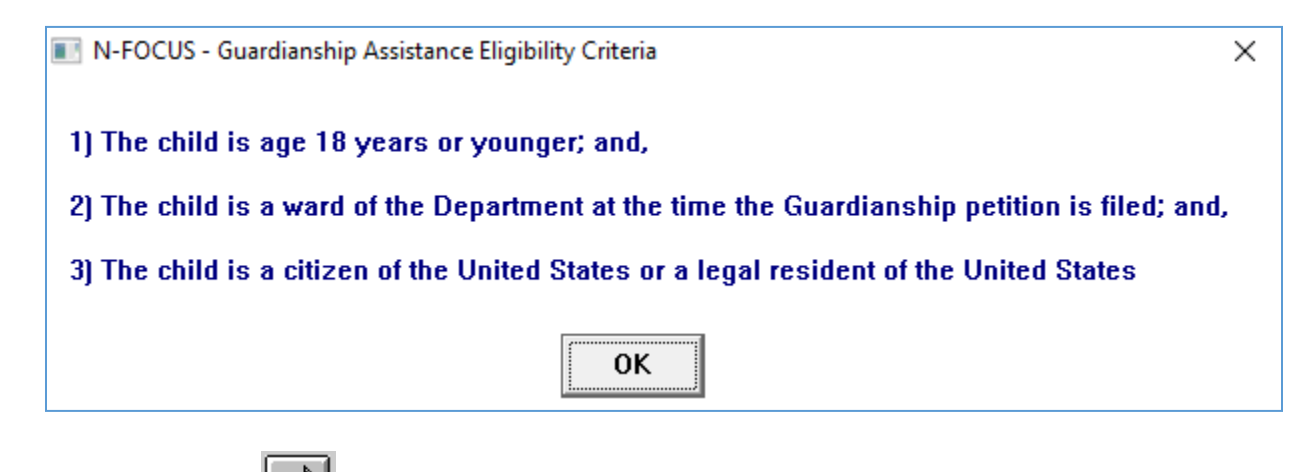

- 5. Use the Out Select arrow to enter the child name.
- 6. Use the Out Select arrow to enter the worker's name in the Completed By field.
- 7. The date will -populate with the current date.
- 8. Click the **Save icon.**

The Status will populate to Draft.

- 9. Select the appropriate child information choices, one or more or none can be selected.
- **Note:** The determination will show as ineligible until the worker answers the Eligibility questions. This determination cannot be selected by the worker because it is automatically populated.

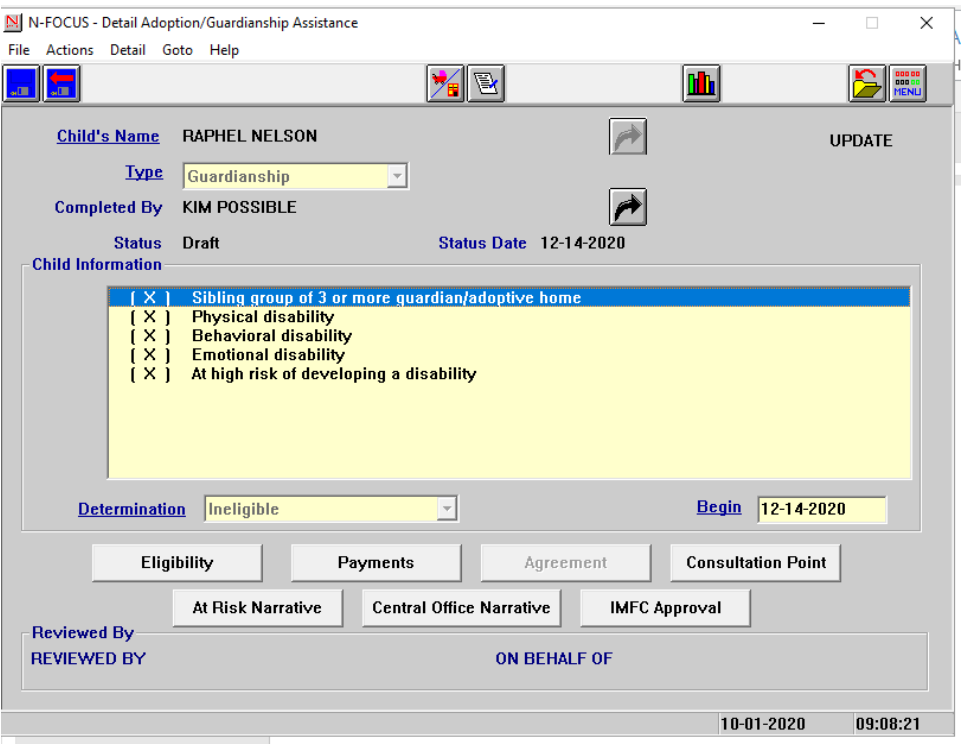

10.If the last child information choice "At high risk of developing a disability" is selected the "At Risk Narrative" push button is enabled.

**Note:** If the narrative has been entered and the choice is deleted from this window then the narrative will be deleted.

11.Select the Eligibility push button and answer the questions in eligibility.

Eligibility

#### **Eligibility Window #1-**

If the sibling option is checked on the main window then window  $#1$  in eligibility will show the names of siblings. The worker must pick one.

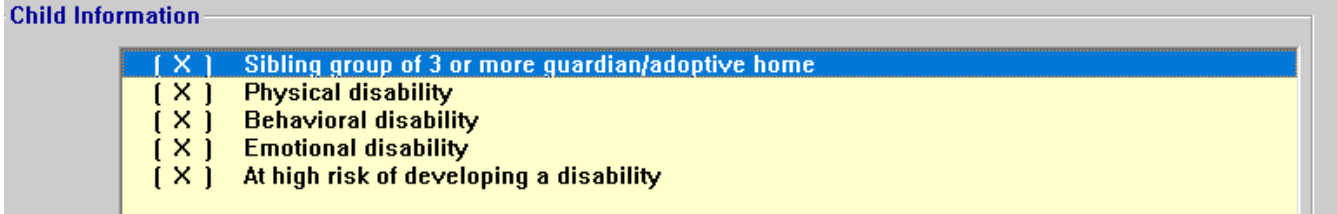

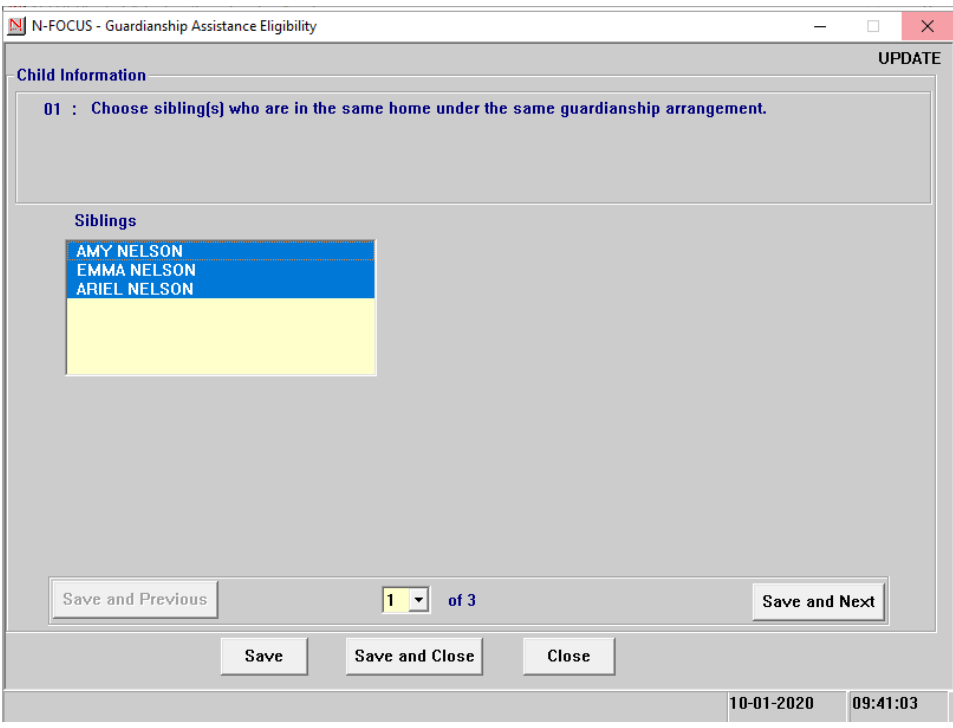

#### **Eligiblity Window #2-**

This is the same window from the Agreement question flow. The narrative can be changed in both windows and it will save in both windows. If conditions, are filled out from the condition screen in program person and the appropriate child information choices on the main window are checked; then this window will auto populate the conditions.

See Main Window Child Information:

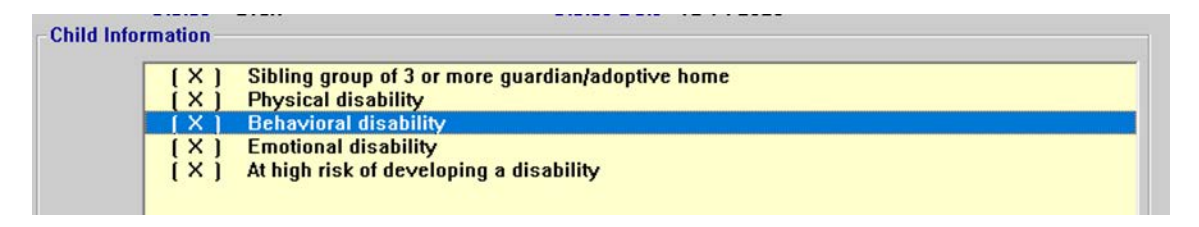

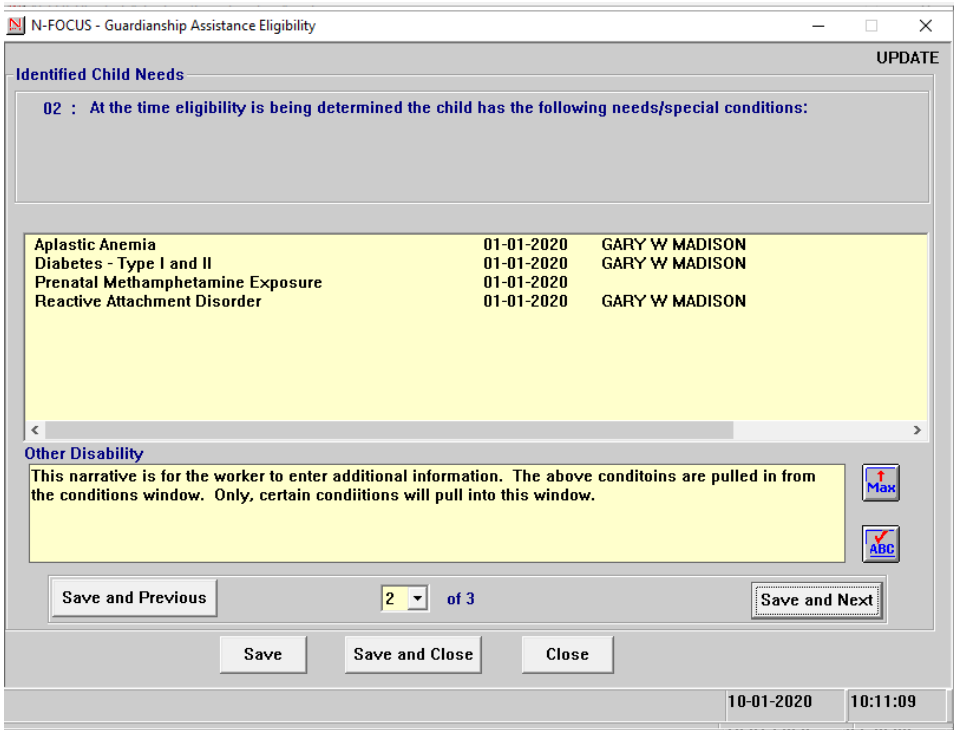

#### **Eligibility Question 3#**

**Example:** All boxes checked:

This will determine the child eligible for a Nebraska Guardianship. The Main window determination will say "Eligible".

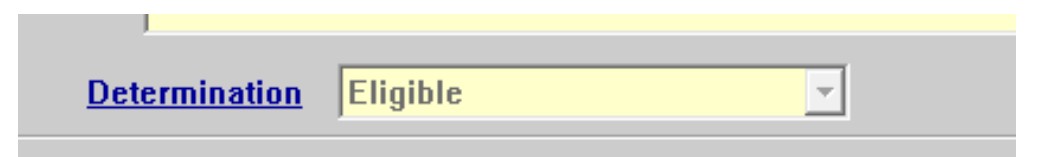

Screen print on next page.

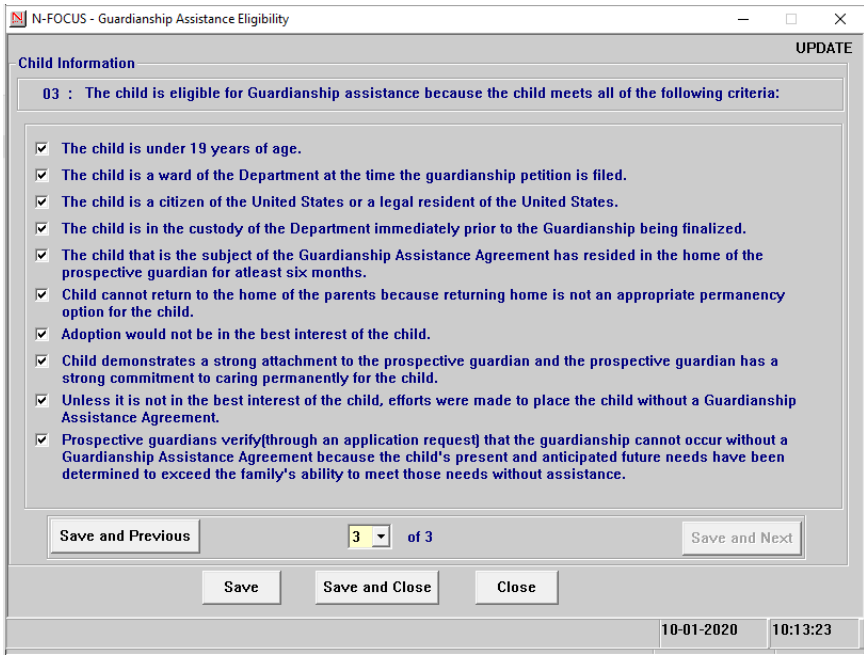

#### **Eligiblity Window #3**

**Example**: All boxes NOT checked:

This will cause the child to be ineligible for a Nebraska Guardianship and so the main window will say ineligible.

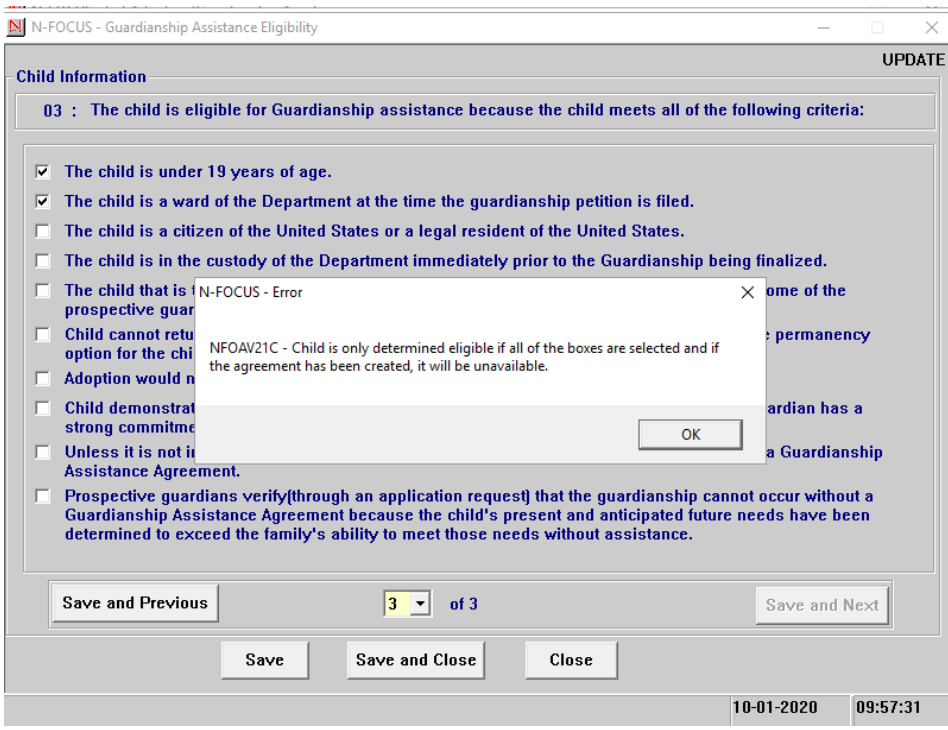

Send the supervisor an email, and they will inform an IMFC supervisor to determine the funding source. This window is not accessible **IMFC Approval** to anyone except IMFC Supervisors. They can select one or more choices.

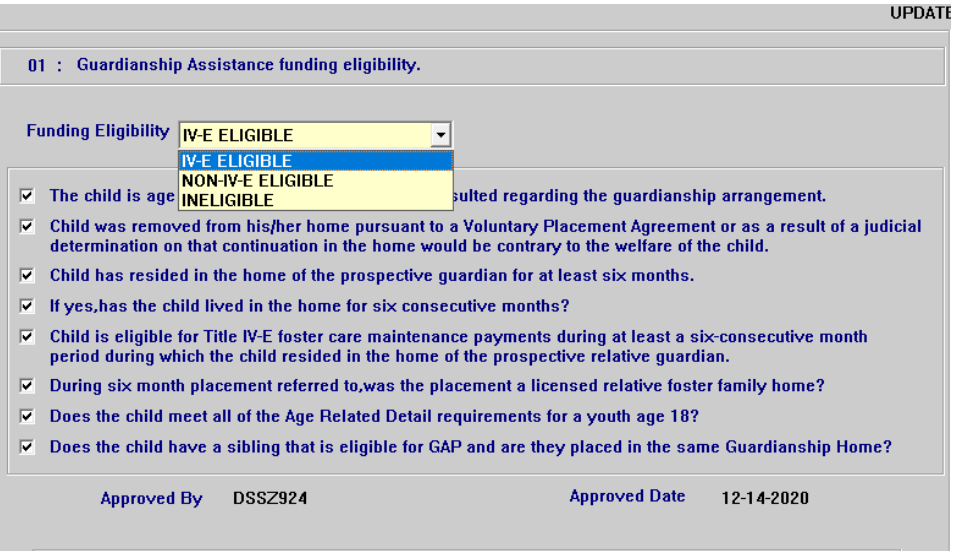

The CFS worker can enter the Guardians using the payments button. The worker should also make sure there is a current NCR completed in NFOCUS, because this determines the daily maintenance amount. The worker can then enter various maintenance payment amounts.

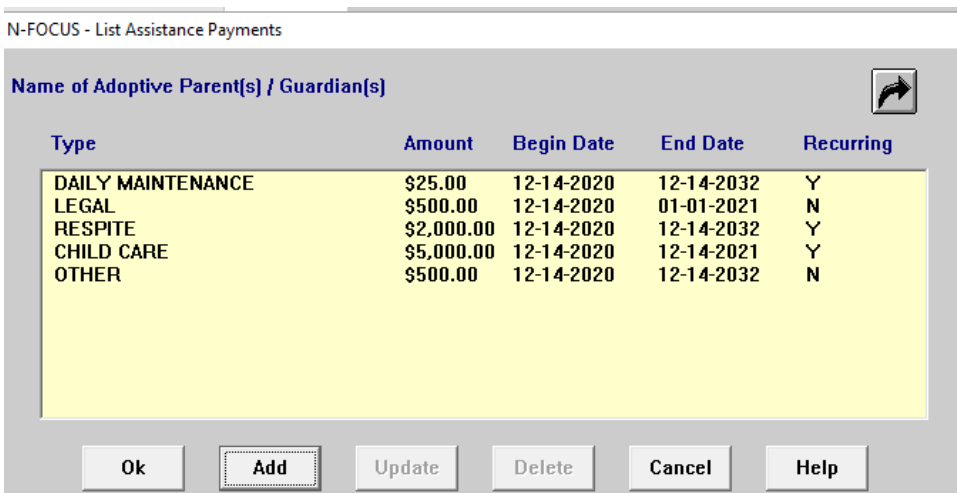

**Note:** The following error will appear if the worker attempts to answer the agreement questions before entering the Guardian Names.

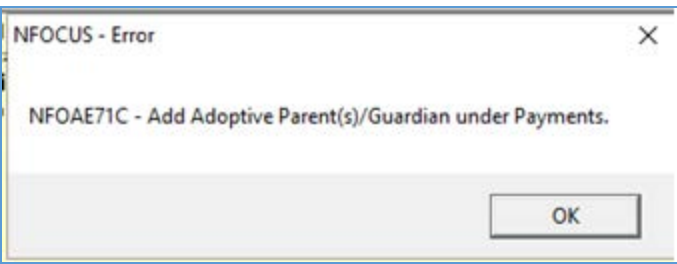

Once the IMFC supervisor has completed the funding and the Guardians have been entered, the agreement button is available. Select the Agreement push button and answer the seven agreement Agreement questions.

#### **Agreement window #1-**

Complete the demographic information.

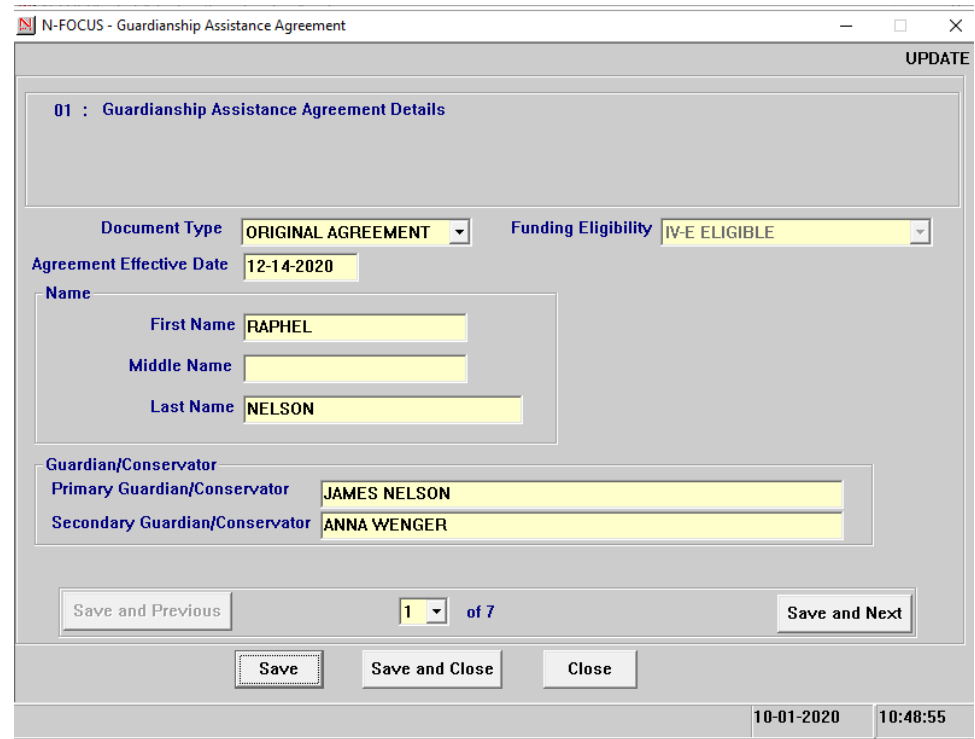

#### **Agreement window #2-**

This is the same window from the Eligibility question flow. The narrative can be changed in both windows and it will save in both windows. If conditions, are filled out from the condition screen in Program Person and the appropriate child information choices on the main window are checked; then this window will auto populate the conditions. .

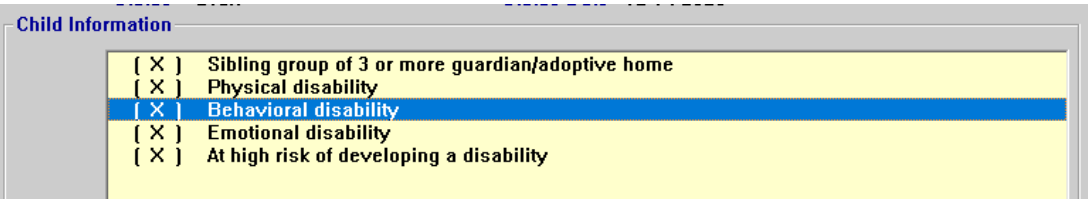

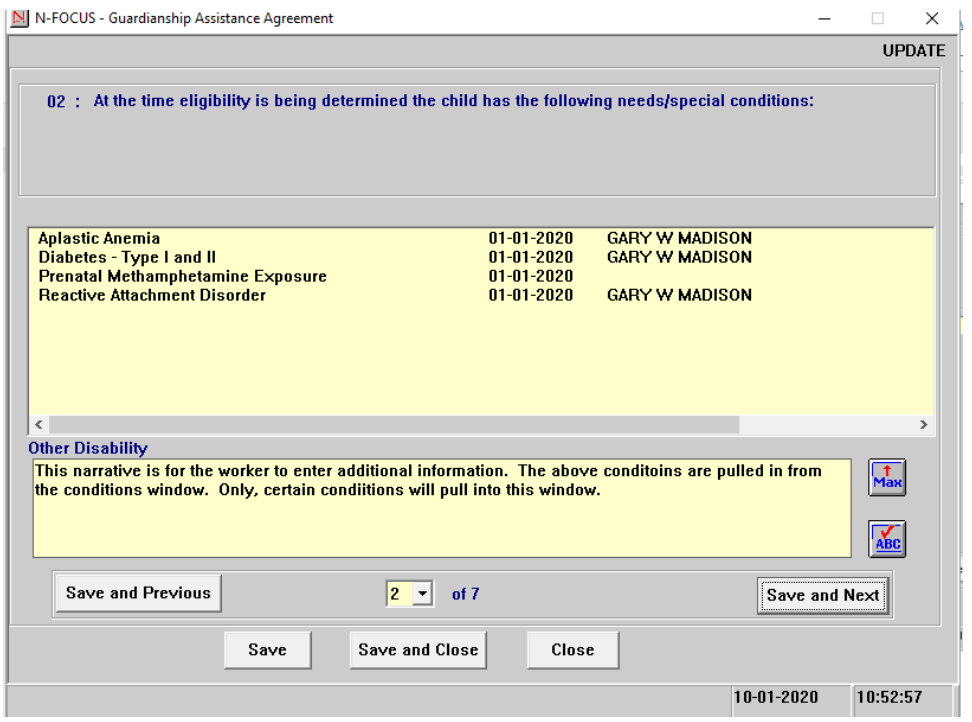

#### **Agreement Window #3**

This is the same window as is Eligibility Question #2. It cannot be modified from the Agreement Window #3. The boxes cannot be unchecked or checked. To change this window the user must go back to the Eligibility push button and go to Question #2.

**Note:** If the user does go back to the question in Eligibility and does uncheck some of the boxes the agreement will not be available. All boxes must be checked for the child to be eligible for a Guardianship with the department.

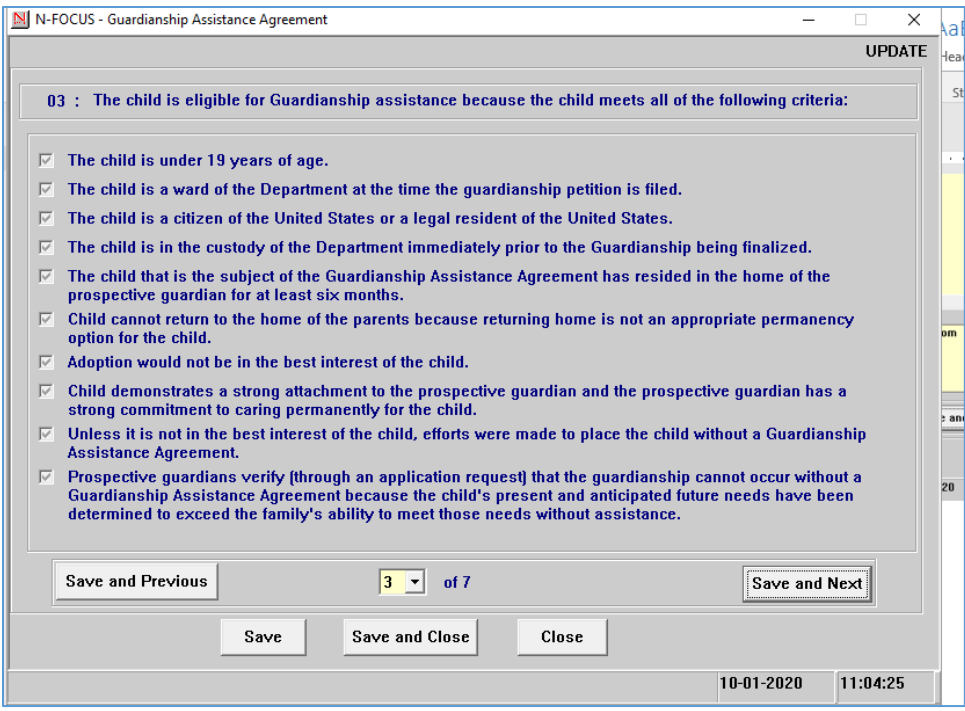

# **Agreement Window #4**

Enter the correct choice, only one of the boxes can be checked.

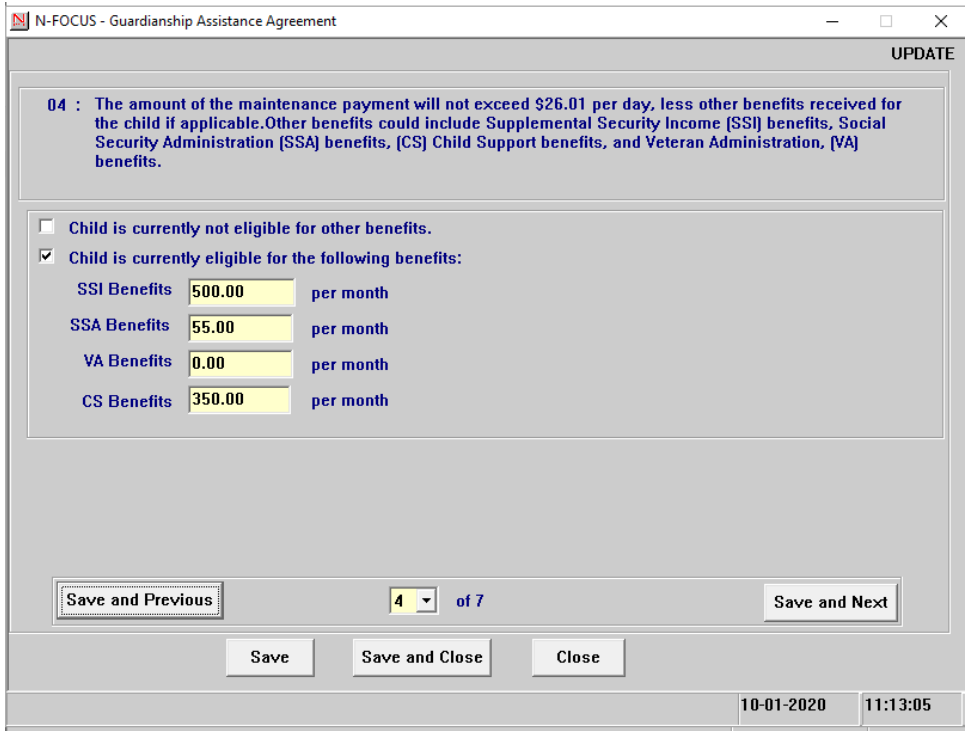

#### **Agreement window #5**

Check the appropriate option only one option can be checked.

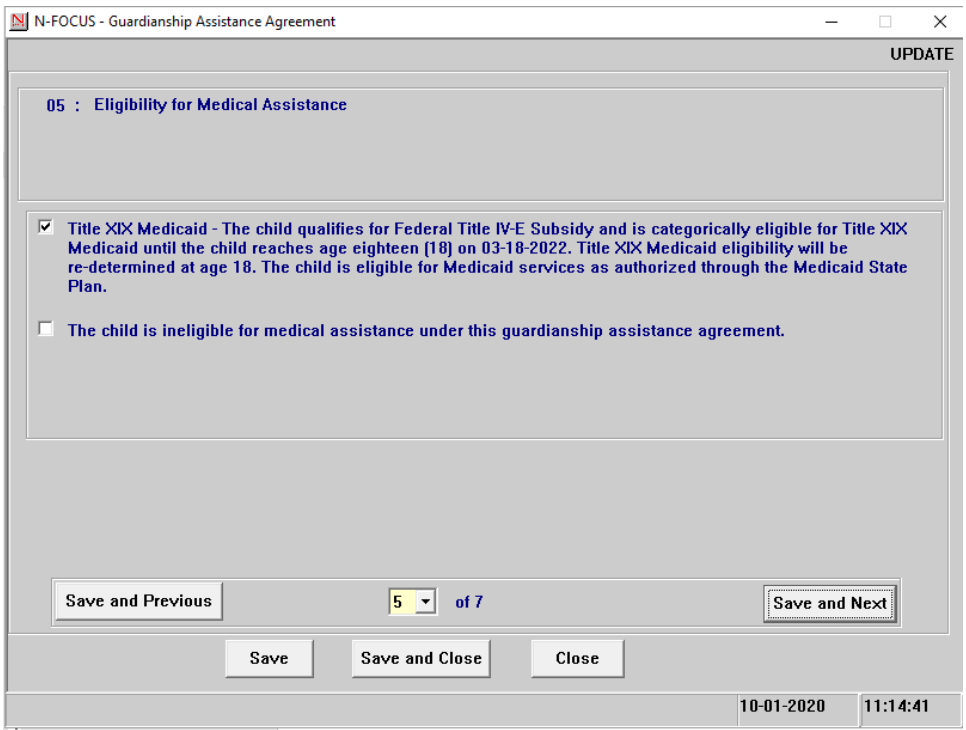

#### **Agreement Window #6:**

If the first option on window  $#5$  is answered then option  $#2$  on window  $#6$  is auto checked. If the section option on window #5 is checked then option #2 on window  $#6$  is not available to check. The first check box on window  $#6$  is always optional.

Screen print on next page.

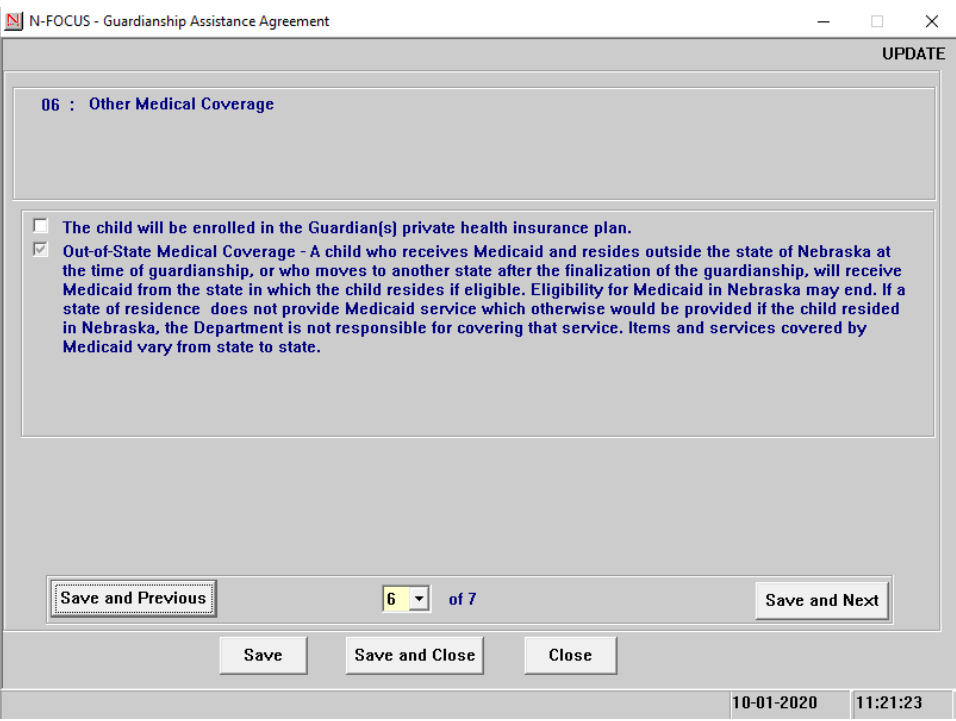

#### **Agreement Window #7:**

Fill out the window as special services apply. This window is optional.

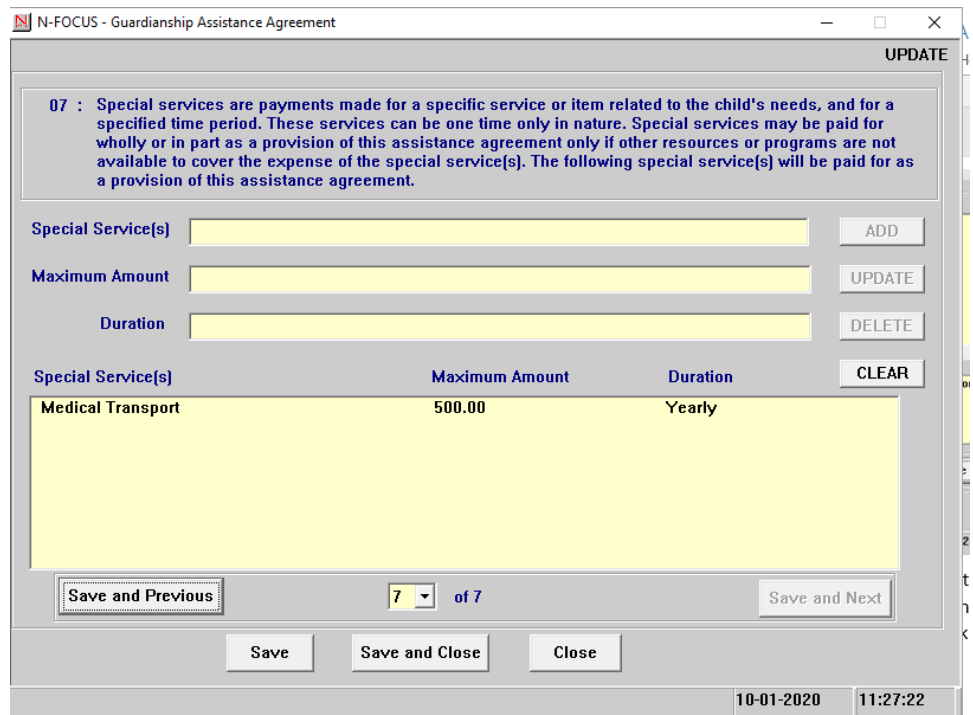

#### **Other steps to complete the window:**

Enter any necessary narratives. (Consultation Point, At Risk Narrative and Central Office Narrative)

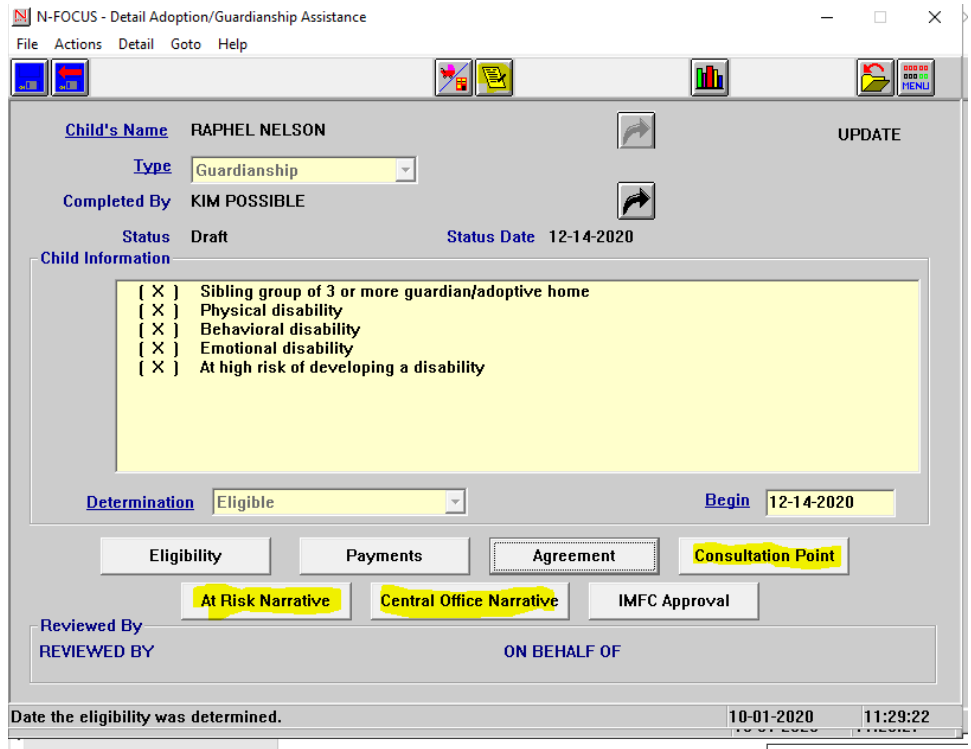

The narratives below can be accessed through the  $\frac{1}{2}$  Narrative icon at the top of the Detail Adoption/Guardianship Assistance window.

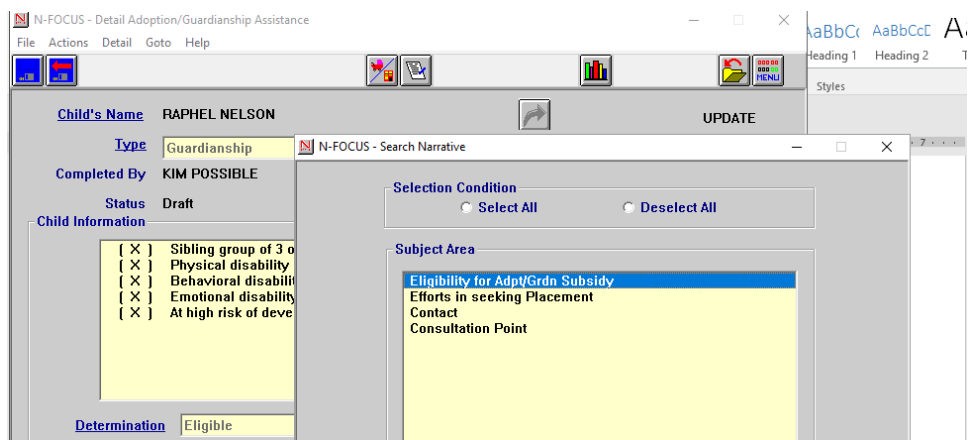

Finalize the agreement by updating the statuses by selecting Actions>Update Status.

**Note:** This is also where the Guardianship Agreement and Eligibility can be printed.

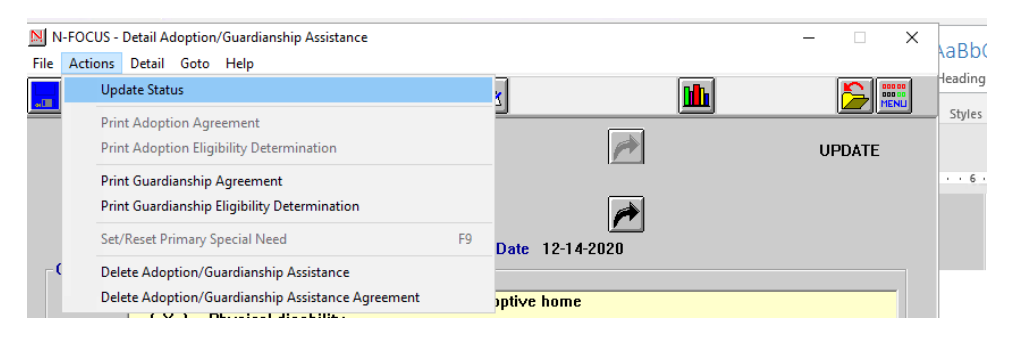

# <span id="page-31-0"></span>Step Parent Parental Rights (Change)

With this release, a step parent will no longer be shown as having Parental Rights.